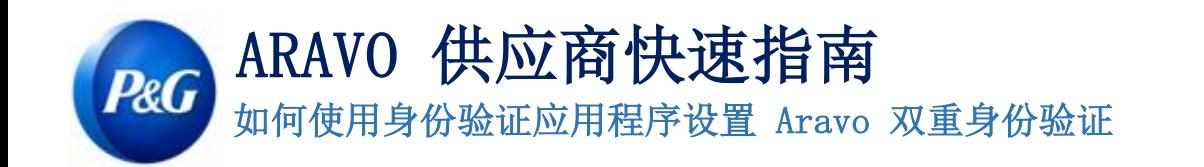

# 第 1 步: 在 [https://pg.aravo.com/](https://pg.aravo.com/aems/login.do) 中登录您的帐户

- 勾选"我同意上述声明"
- 在登录屏幕上输入您的供应商登录信息
- 如果需要重置登录信息,请点击"需要访问帐户相关帮助?"

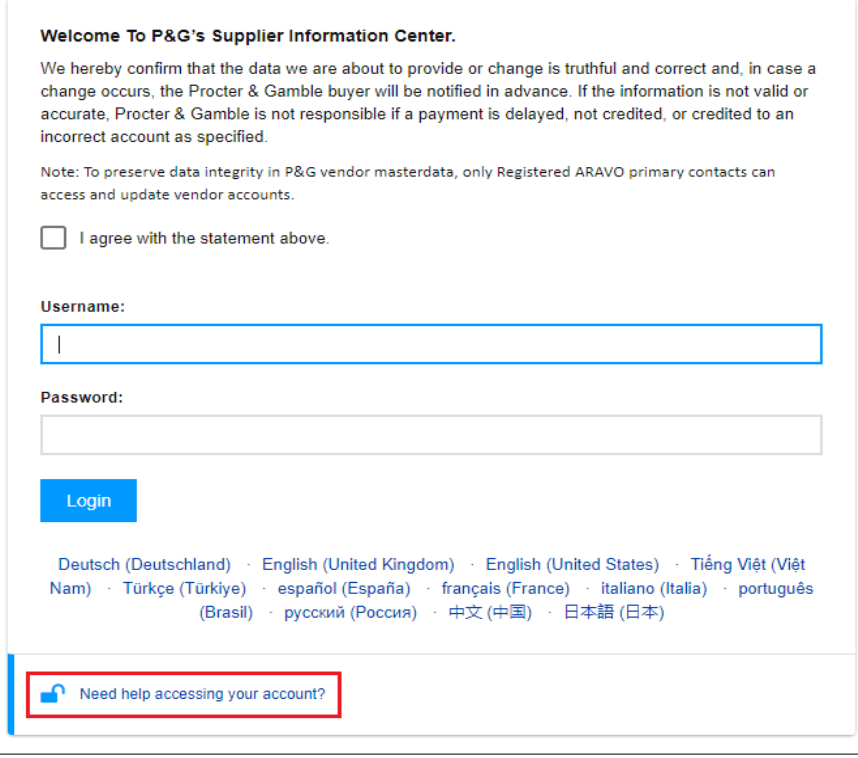

## 第 2 步: 登录后, 选择通过身份验证应用程序设置双重身份验证 (TFA)。

- 选择"身份验证应用程序, 推荐"(注意: 您只能选择一种方法)
- 点击"继续"

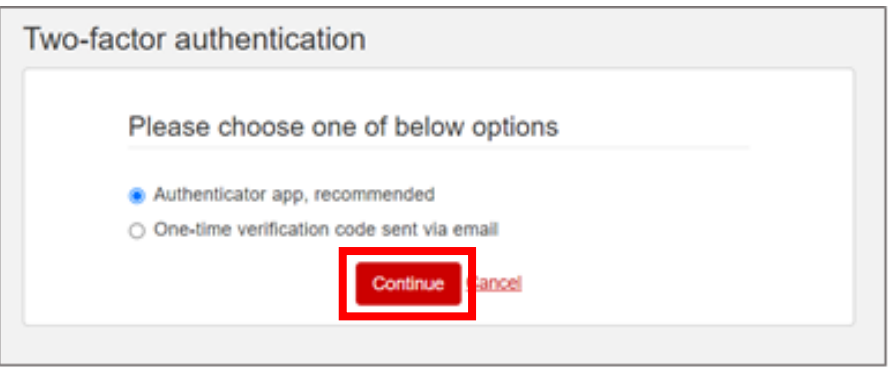

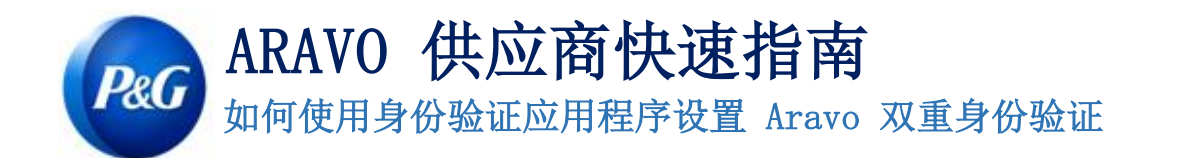

快速摘要您可以在以下设备上安装和设置身份验证应用程序:

- [手机](#page-2-0)
- [浏览器扩展](#page-5-0)
- [推荐:备用帐户](#page-8-0)

请选择最适合您业务需求的选项。

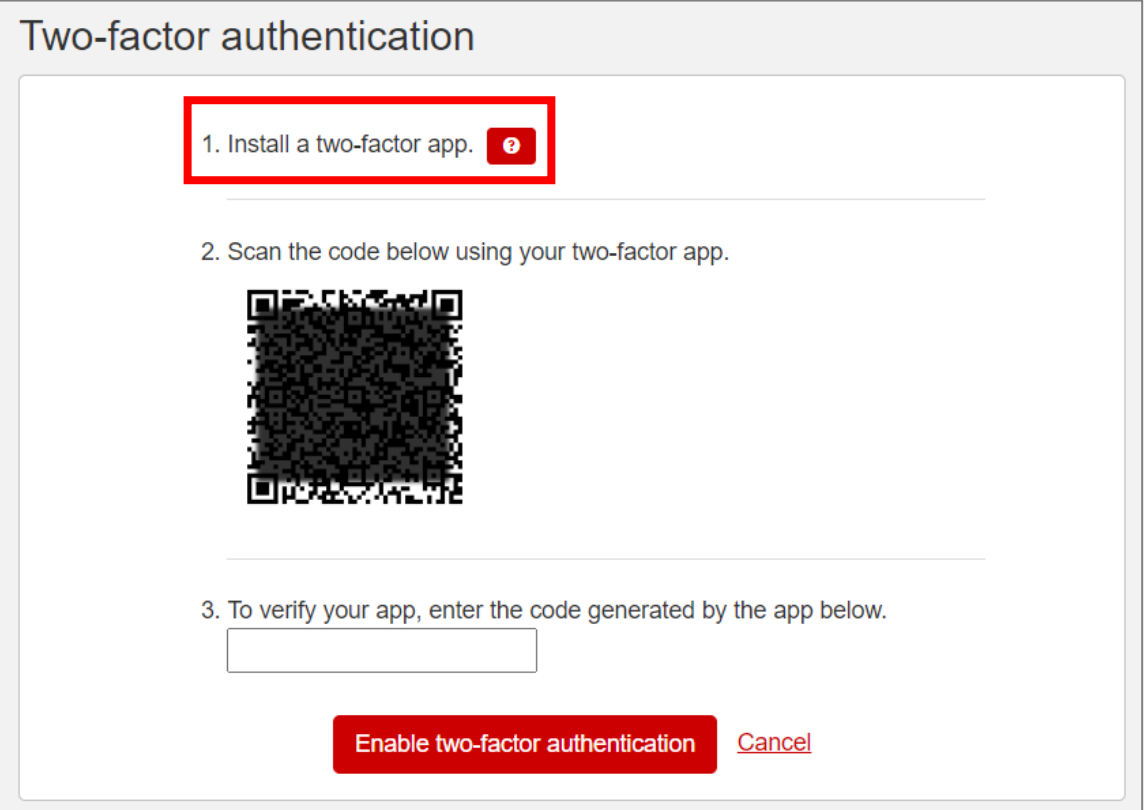

直要提示: 宝洁建议在选定的身份验证应用程序中启用帐户备份。这是为了确保在手机丢失、重置或应用程序意外 删除时可以恢复帐户。

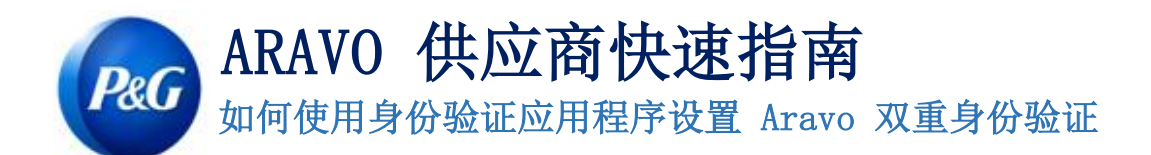

## <span id="page-2-0"></span>选项 1[:手机](#page-2-0)

第 1 步: 根据您手机

的操作系统和身份验证应用程序偏好,安装最新版本的身份验证应用程序。

#### 身份验证应用程序选项

- Microsoft Authenticator
- Salesforce Authenticator
- Google Authenticator

### 操作系统

- Google Android:在您的 Android 设备上,转到 Google Play 下载并安装所选应用程序
- Apple iOS:在您的 Apple iOS 设备上,转到 App Store 下载并安装所选应用程序

第 2 步: 打开下载的应用程序并按照说明添加新帐户。

• Microsoft Authenticator:备份需要使用和登录 Microsoft 帐户

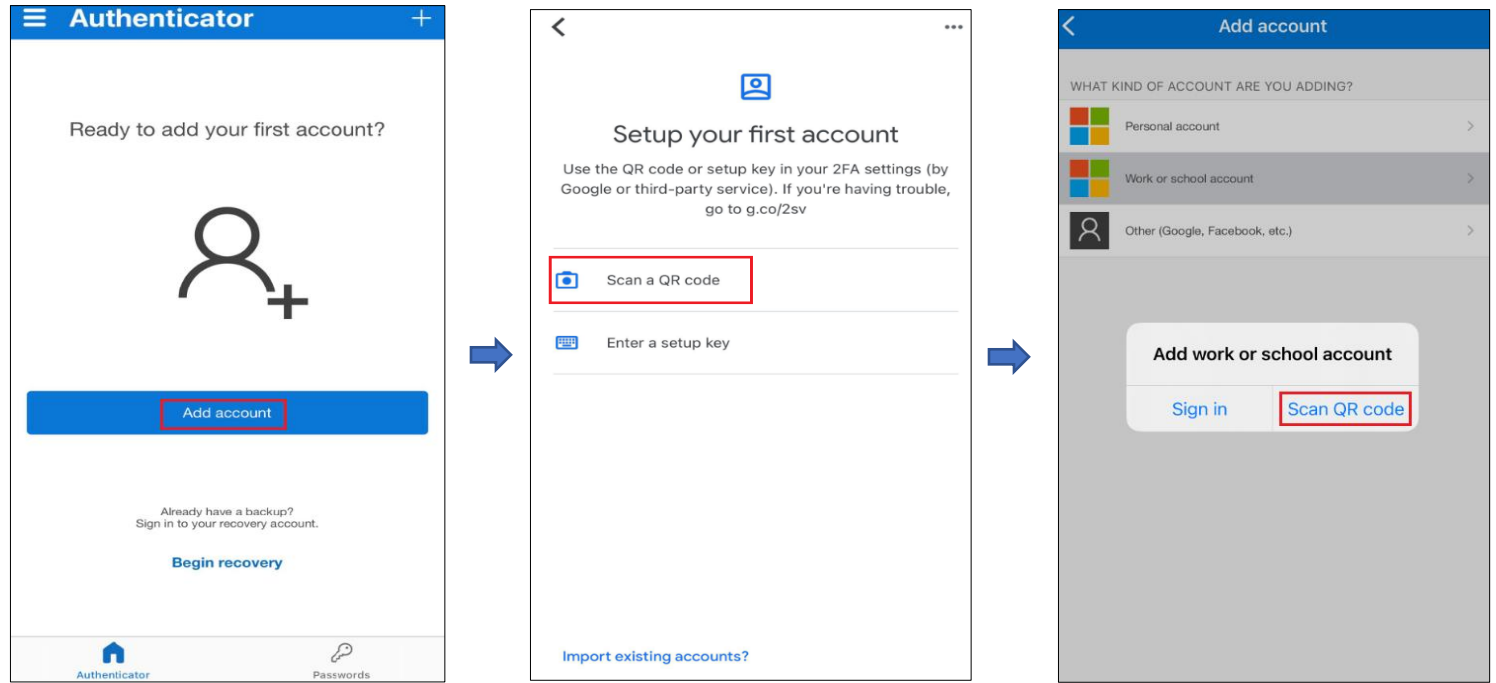

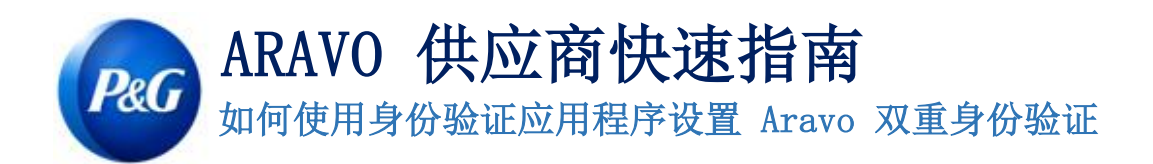

• Salesforce Authenticator:备份需要输入并确认手机号码

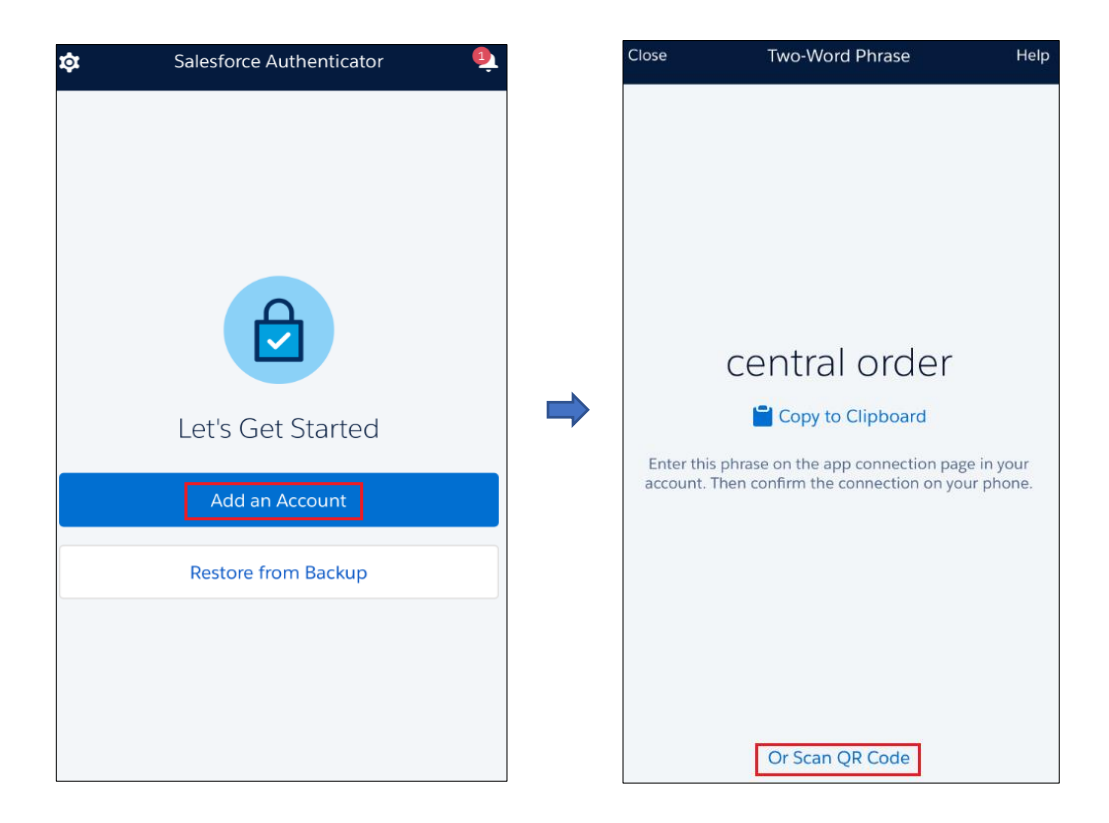

• Google Authenticator:通过帐户导出备份并保存二维码以备以后使用

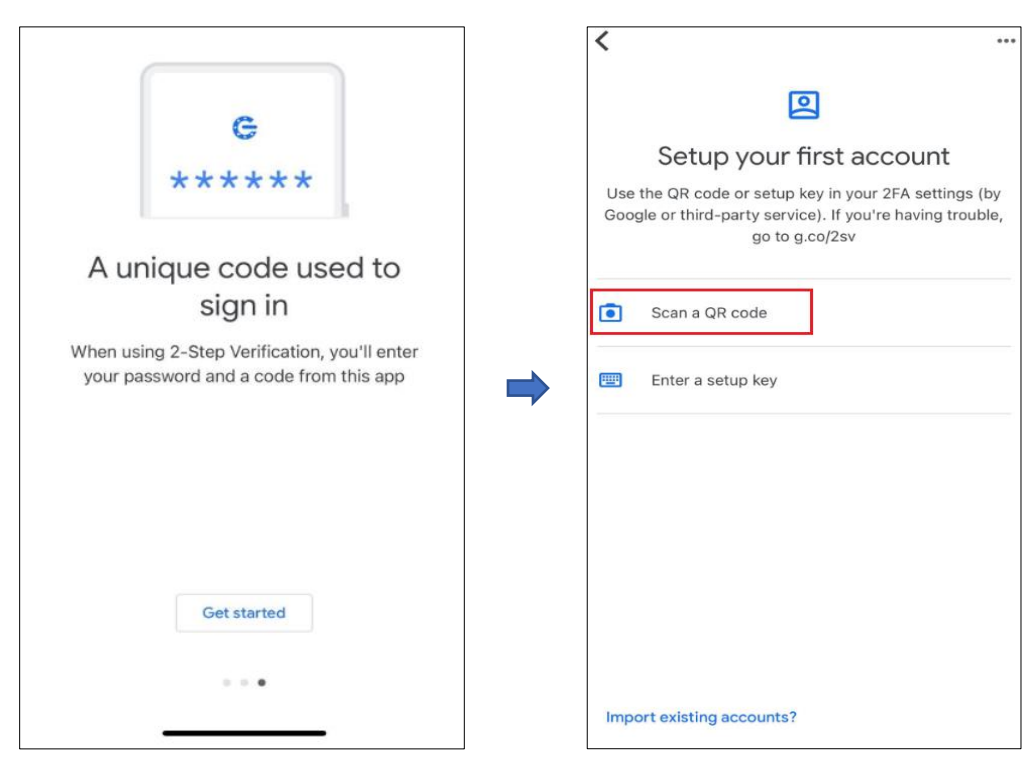

上次更新时间:2022 年 7 月 编制人: Quitasol-SC

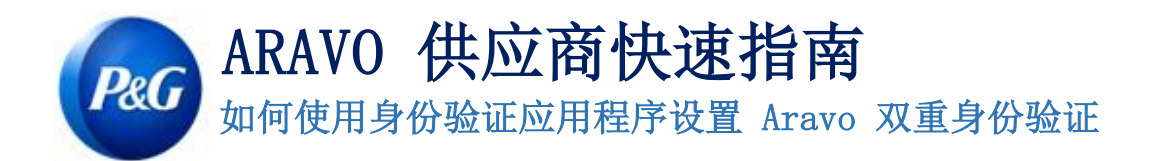

第 3 步: 注册并扫描 Aravo 页面上的二维码。

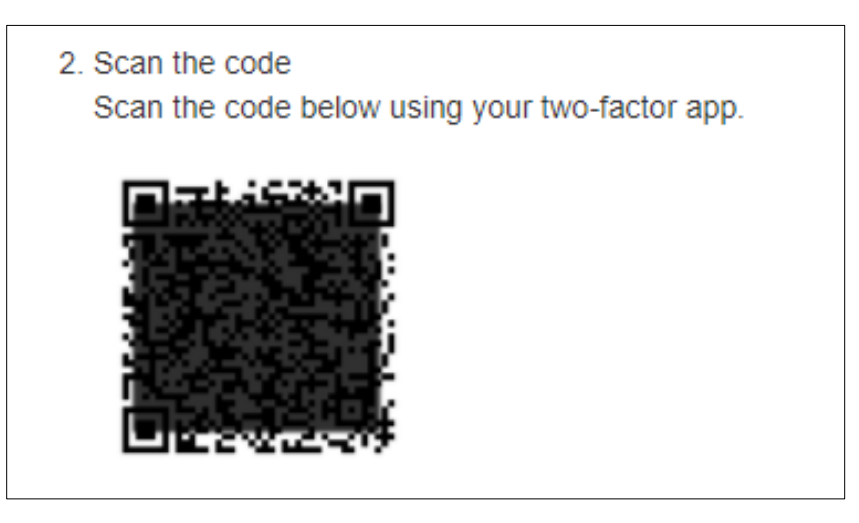

第 4 步: 该应用程序将生成一个 6 位代码。在设置屏幕中输入该代码, 然后点击 "启用双重身份验证"。此一次性代码仅持续 30 秒。

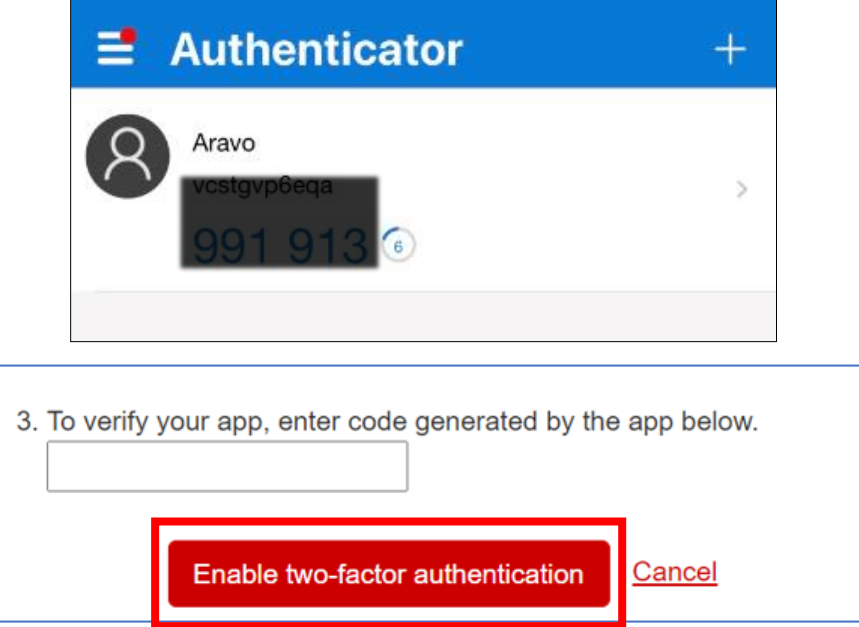

第 5 步: 设置 MFA 后, 您将能够成功访问 Aravo 站点。

 $\boldsymbol{\mathsf{x}}$ 

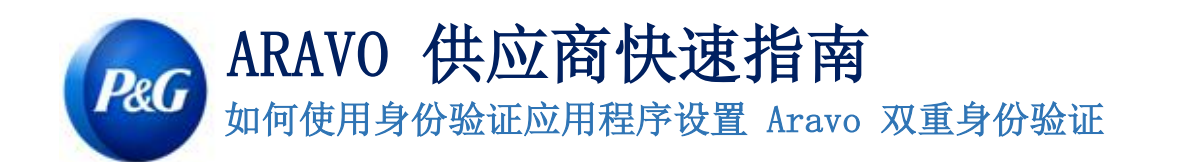

Information ï

You have successfully enabled two-factor authentication.

Timestamp: Wed Oct 06 2021 03:02:01 CDT

## <span id="page-5-0"></span>选项 2[:浏览器扩展](#page-5-0)

第 1 步: 安装 Google Authenticator 浏览器扩展

#### • 它支持哪些网络浏览器?

- Google Chrome
- Mozilla Firefox
- Microsoft Edge

#### • 如何安装扩展?

• 前往

<https://chrome.google.com/webstore/detail/authenticator/bhghoamapcdpbohphigoooaddinpkbai?hl=en>

• 点击添加至 Chrome

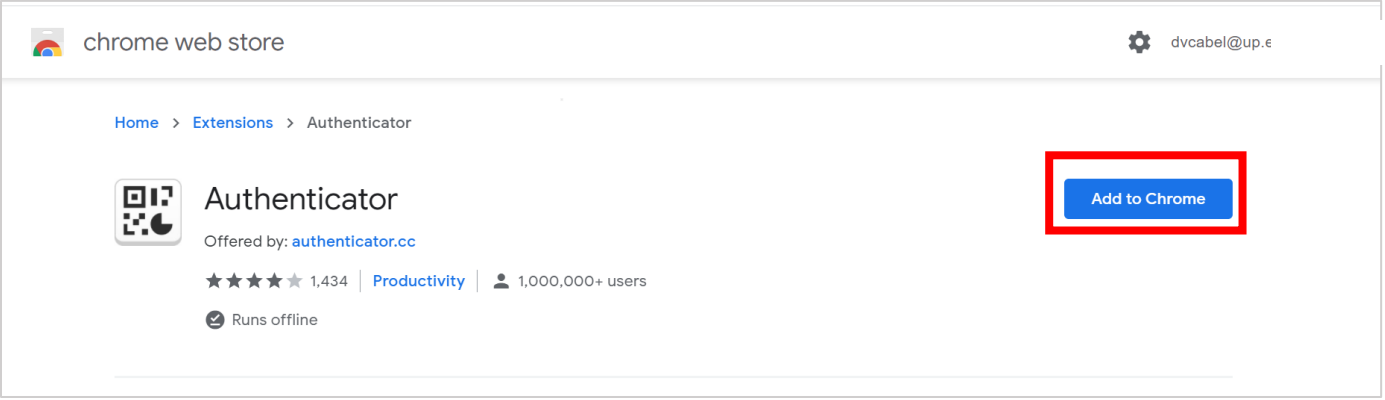

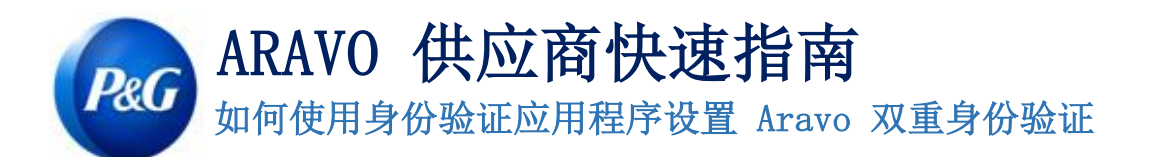

第 2 步: 在浏览器中点击 Authenticator 扩展的图标

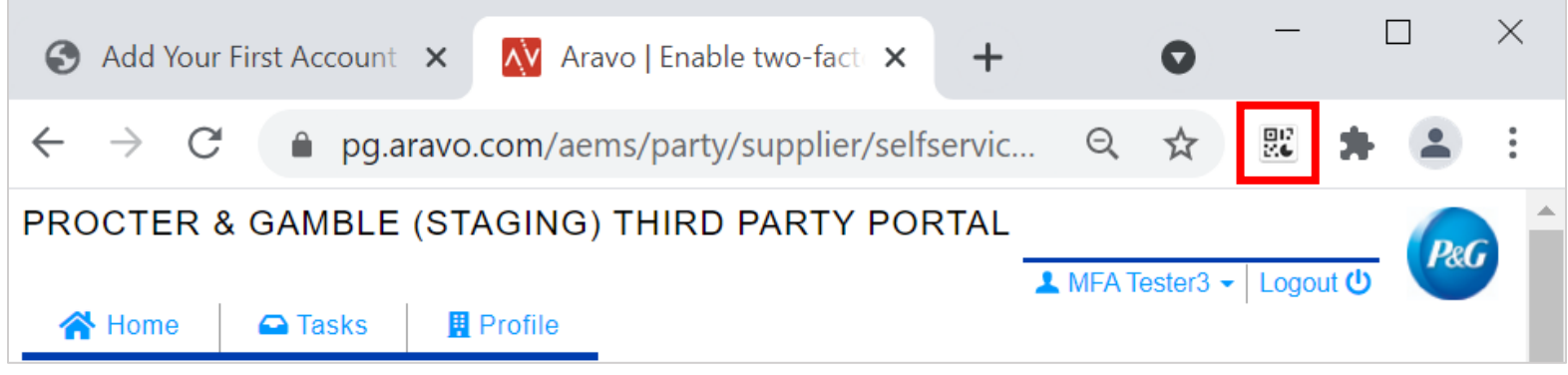

第 3 步:点击窗口右上角的扫描图标

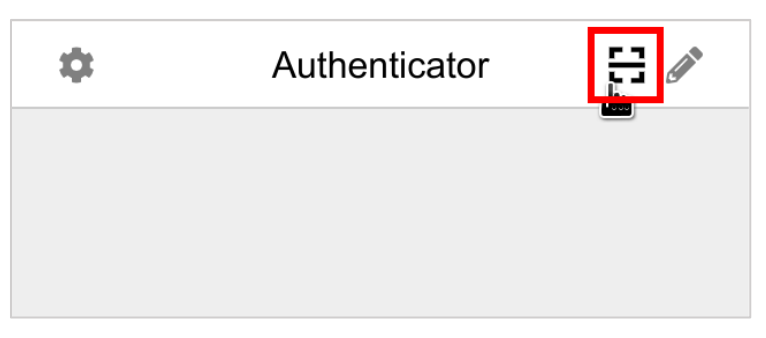

第 4 步: 点击并拖动以绘制一个完全覆盖 Aravo 上二维码的正方形 启用 MFA 页面

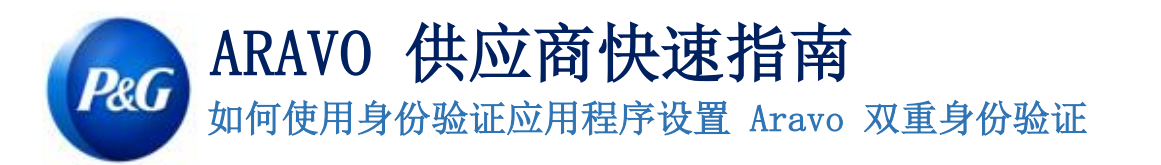

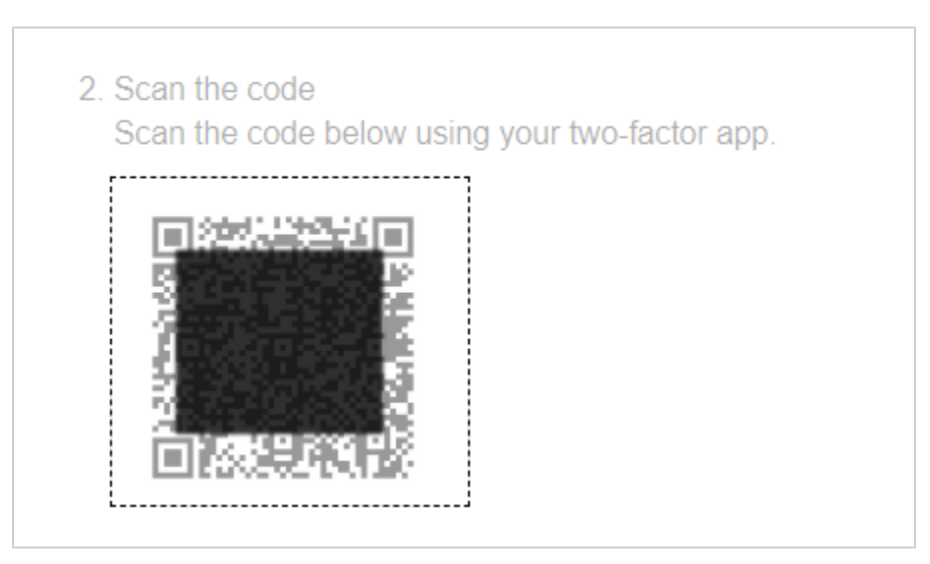

第 5 步:浏览器扩展将生成一个 6 位代码。在设置屏幕 中输入该代码,然后点击"启用双重身份验证"。此一次性代码仅持续 30 秒。

## Authenticator 应用程序 Aravo 页面

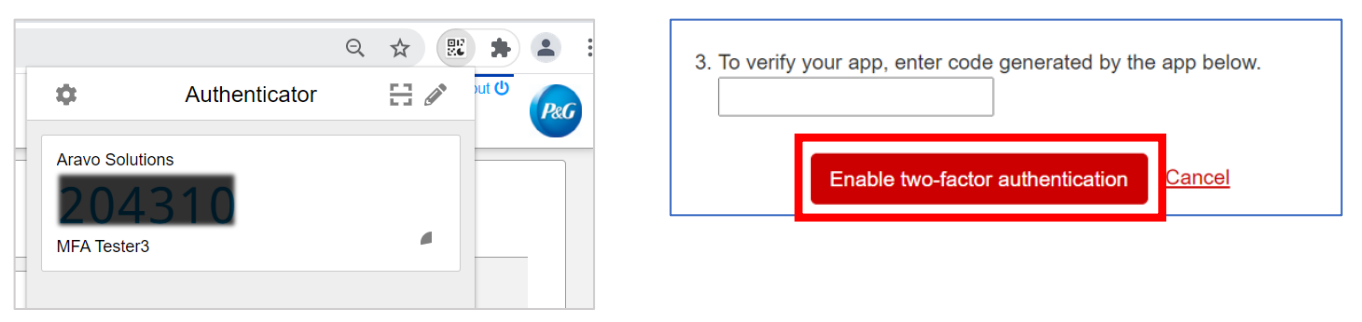

第 6 步: 设置 MFA 后, 您将能够成功访问 Aravo 站点。

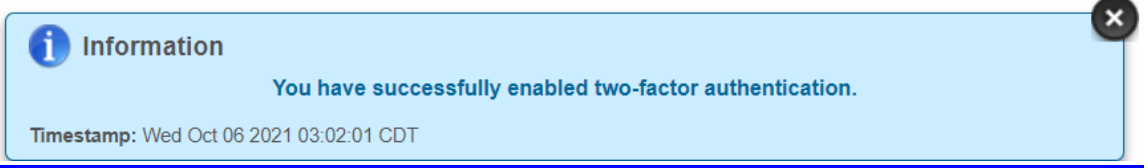

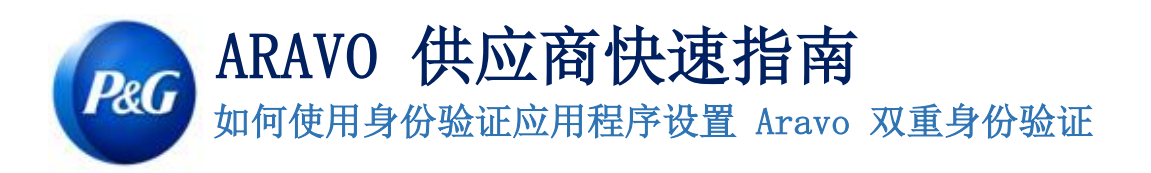

# <span id="page-8-0"></span>推荐:备用帐户

帐户的备份和恢复因应用程序而异。

● Microsoft Authenticator: 点击"设置"并选择"备份此设备"并输入 Microsoft 帐户。

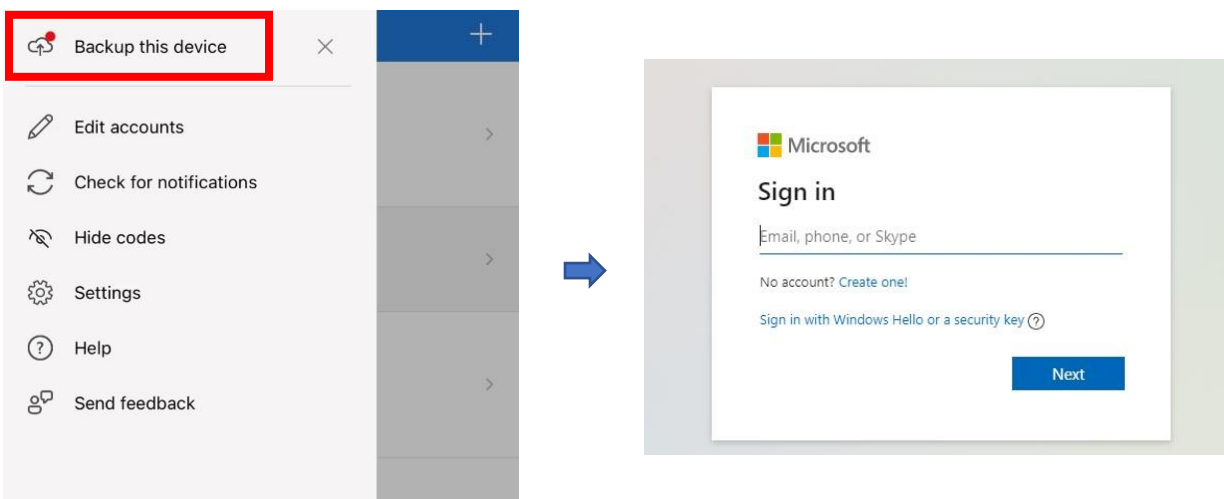

输入发送到电子邮件的安全代码以完成备份。

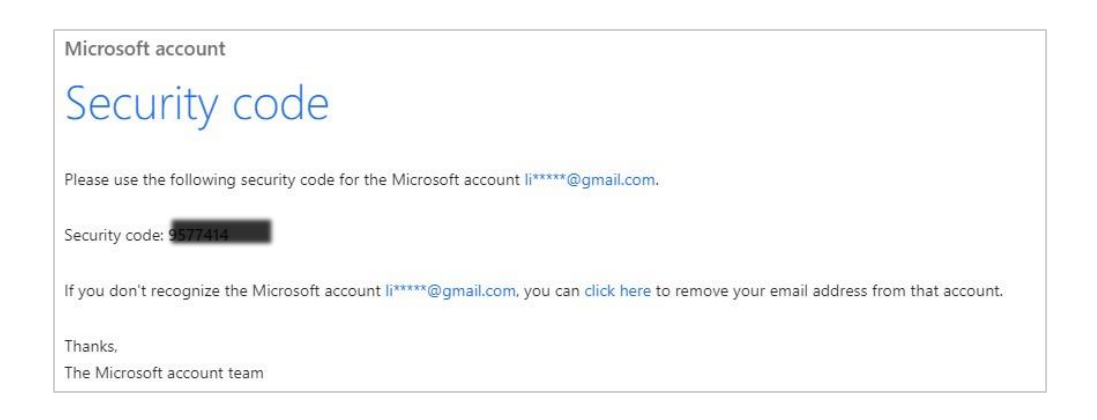

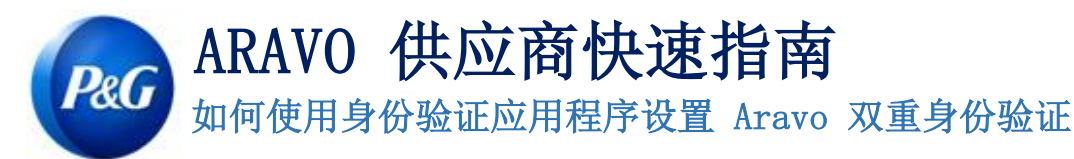

• Salesforce Authenticator:点击"设置"并选择"备份帐户"。输入手机号码,等待 Salesforce 向 您的号码发送下一步说明。

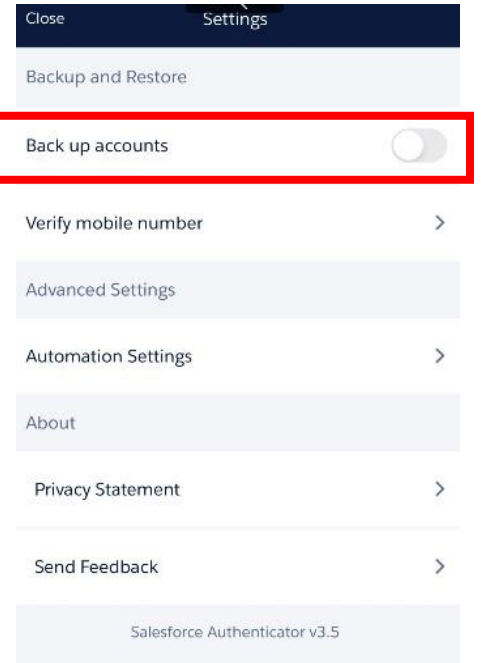

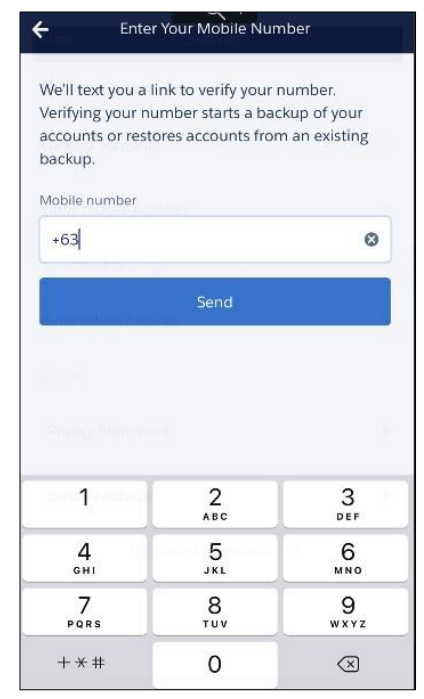

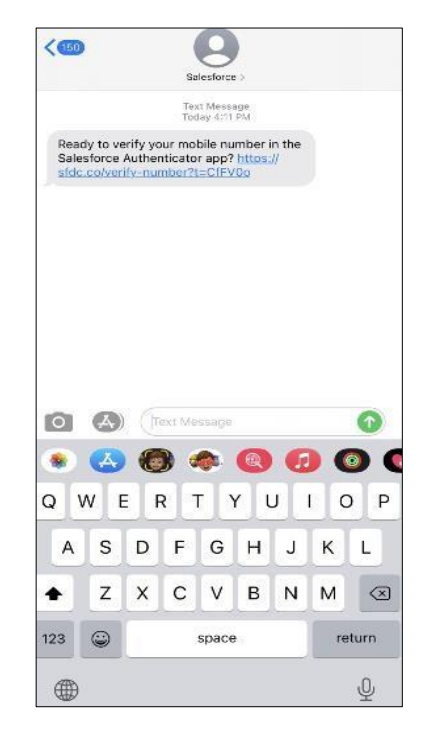

输入密码以完成帐户备份。

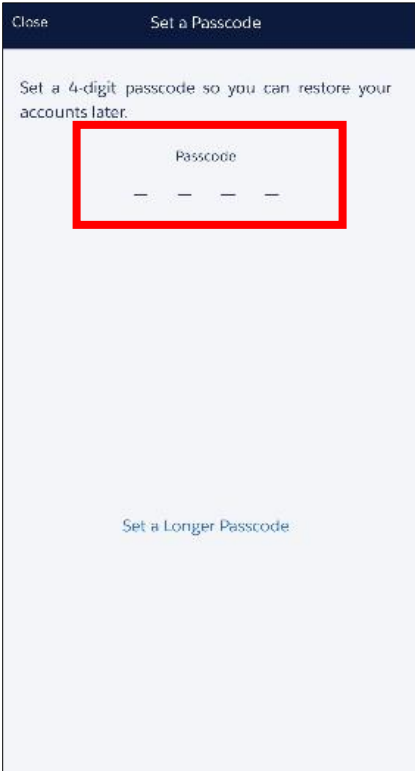

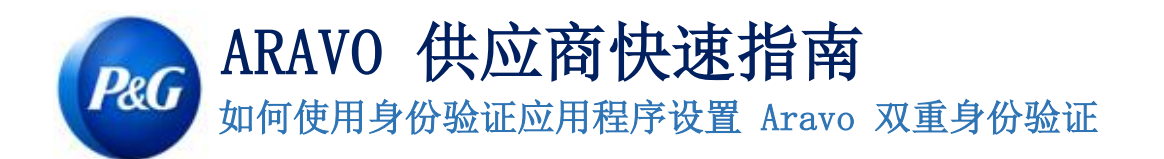

Google Authenticator:点击屏幕右上角的按钮,然后选择"导出帐户"。

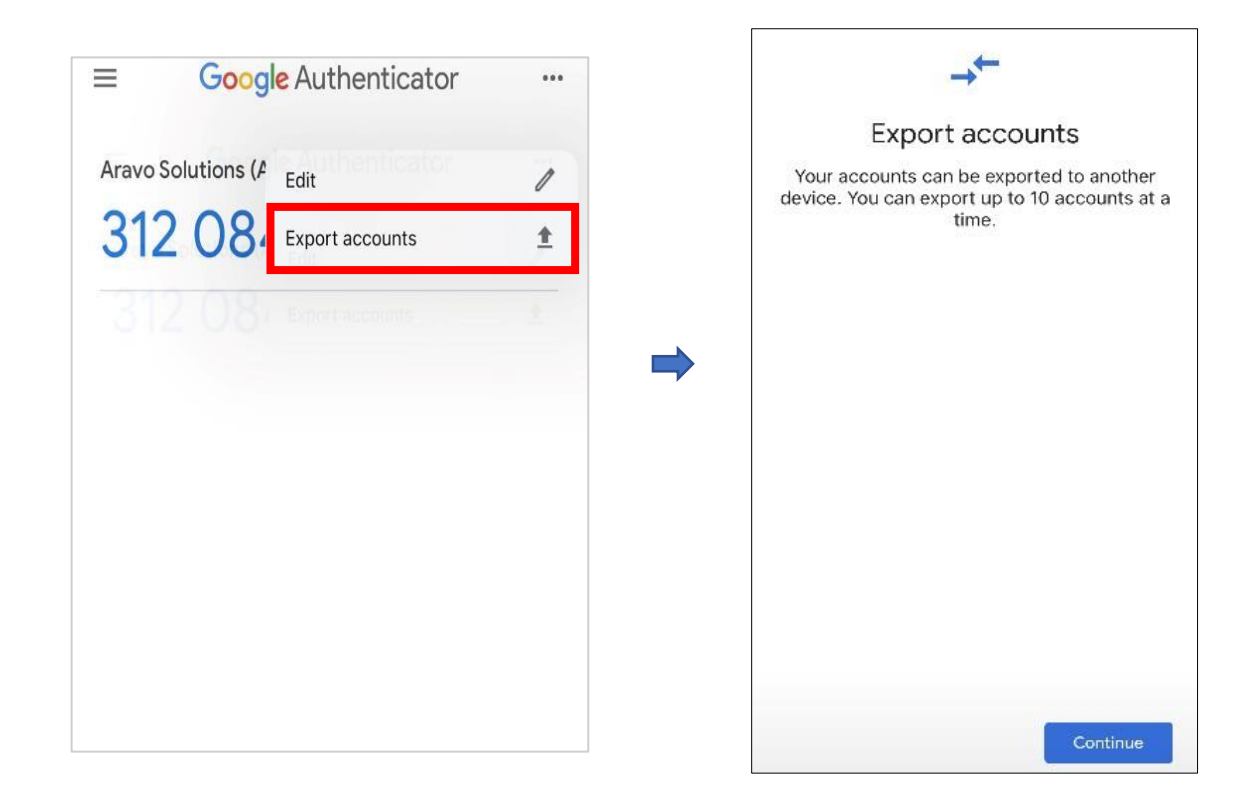

保存二维码,以备日后需要找回账号时使用。

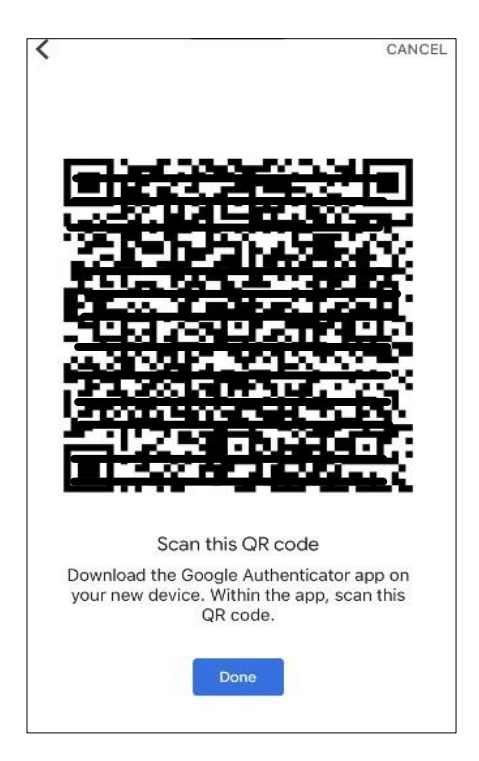

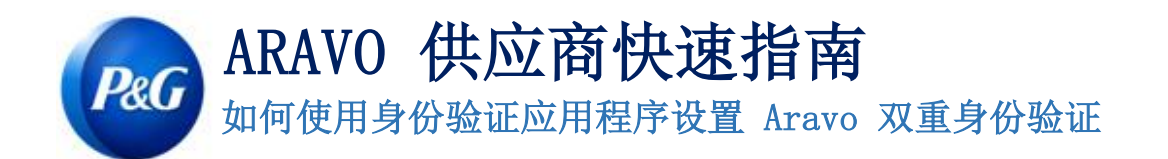

需要帮助?您可以通过 [https://pg.aravo.com/](https://pg.aravo.com/aems/login.do) 与我们联系

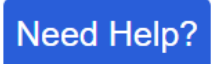